# 1. Magento Zoho CRM Integration Installation Guides

# **Turn off Compilation mode**

- If compilation mode in your Magento is enabled in your Magento store, you have to turn it off, otherwise your store and admin site would be inaccessible after installing the extension.
- To disable Magento Compilation, go to **System->Tools->Compilation**.
- Also, make sure you have backed up your Magento files and databases in case things go rogue.

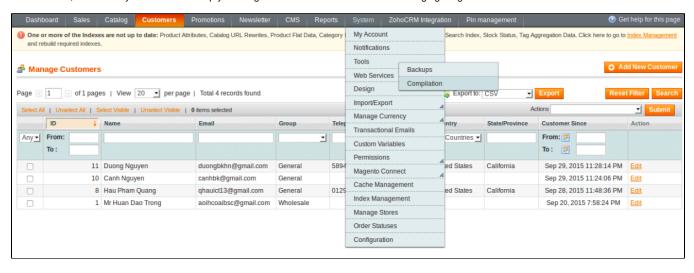

#### Turn on cache

- You have to turn on your configuration cache to prevent early installation, as it could be a reason of errors.
- Go to SystemCache Management.

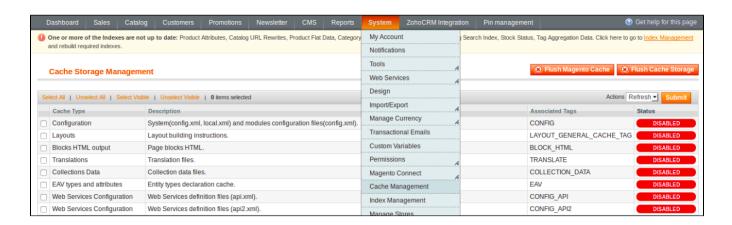

• Switch Action to Enable and hit Submit.

### Perform the Installation

- After purchasing and download the module's zip file, unzip it into a directory of your choice.
- We recommend using FileZilla to perform the installation via FTP. Enter your store's Host IP, Username and Password, then hit Quickconnect

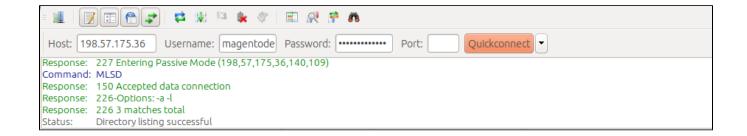

• Carefully upload the files of the module to the corresponding directory

## Post-installation

- You should refresh Magento's cache to provide Magento with the ability to register a new extension.
- To prevent an "Access Denied" error, you have to re-enter to the backend. Log in with a full administrator account to get the new permissions.
- Now you should check whether your website and your new module works as expected.